## **B4S3-2**

## **1) Acesso à VPN:**

- Para acessar a VPN, baixe e instale o client acessando a página [https://vpn.desafio.ccna.com.br:943](https://vpn.desafio.ccna.com.br:943/)
- Depois, estabeleça a conexão configurando o client para o mesmo endereço (sem https):

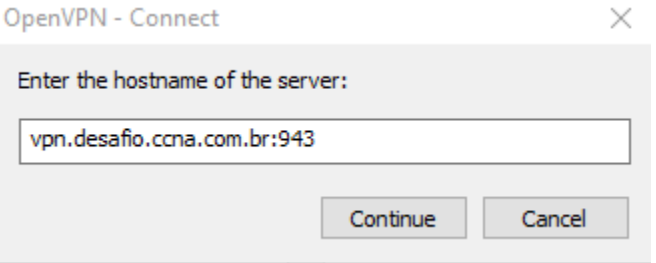

- O login e senha para acesso é a resposta da pergunta localizada no país onde Alan Mathison Turing - o pai da computação moderna – nasceu.
- 2) Esta base apenas pode ser capturada APÓS o problema com a Base 1 (Brasil) ter sido resolvido. Mesmo que a Base 1 já tenha sido capturada, você ainda pode acessar os elementos de rede envolvidos nela e resolver eventuais problemas para, então, partir para a conquista da Base 2 (Índia).

## **3) Topologia**

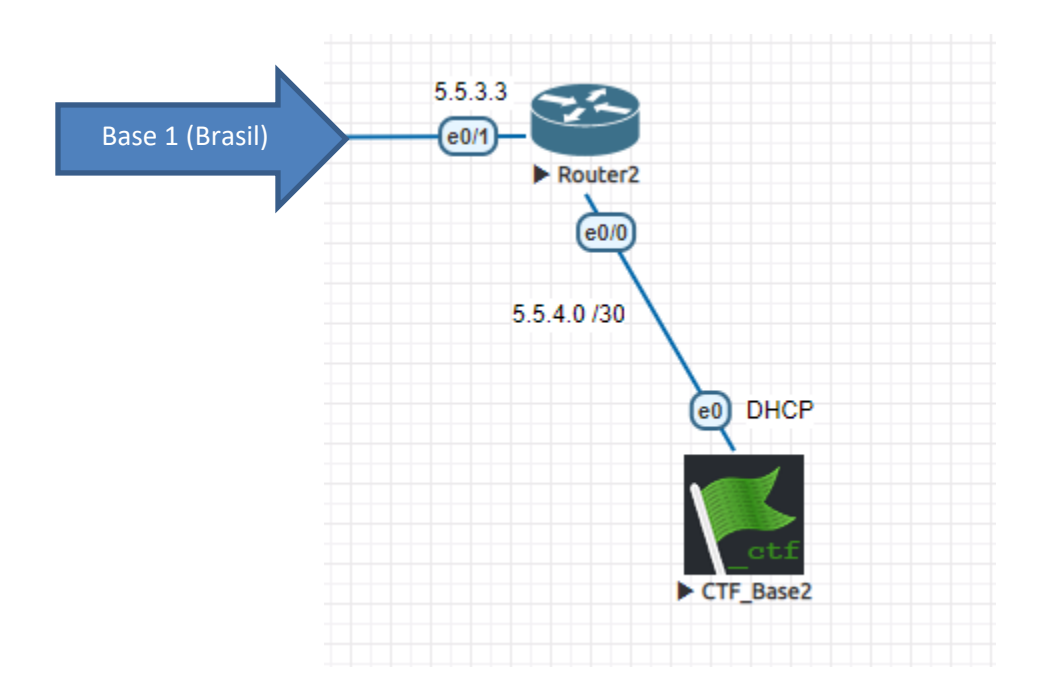

Esta é a topologia desde a Base 1 até a Base 2, que deve ser capturada. Existe apenas um roteador entre você e a base. No momento, o Router2 não possui nenhuma configuração além do endereço IP na interface e0/1 (para permitir o acesso remoto via Telnet).

- a) Acesse o roteador via telnet (L: ccna / s: {A senha para acesso aos routers das Bases está na ALEMANHA}) – dica: Como o roteador está sem qualquer configuração além do endereço IP, você não vai conseguir realizar o Telnet diretamente da VPN (como foi possível no Router1, presente na 1ª Base). Faltam rotas no Router2 para que este acesso direto seja possível.
- b) Você não tem acesso console a este router. Deve encontrar uma forma de acessá-lo via Telnet mesmo que faltem rotas nele (dica: Lembre-se da conexão entre a Base 1 e a Base 2).
- c) O servidor da Base (CTF\_Base2, no diagrama) recebe seu endereço IP do roteador. No momento, portanto, ele se encontra sem IP. É preciso configurar o roteador para que o endereço IP correto (5.5.4.2) seja cedido ao servidor pelo roteador. Lembre-se que o servidor precisa também receber a informação do default-gateway.
- d) Não se esqueça das rotas. Sem elas a comunicação entre a Base e os servidores do jogo não vai funcionar. Pense na melhor forma de resolver este problema.

e) A base será tomada quando você conseguir acessar do seu navegador o endereço 5.5.4.2. Neste momento, você deve inserir o nome do seu time (ou o seu, se estiver sozinho) no formulário que lhe será apresentado.

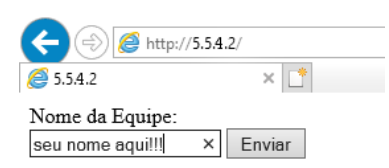

Boa sorte!